# **Tiffin – TOOLS IBS Error Fix for Windows 7**

**Files required:**

- MSADODC.OCX
- MSFLXGRD.OCX
- MSDATGRD.OCX
- VB6 Full Runtime Setup.exe

#### **Important:**

### **Ensure that you are logged on as an administrator and temporarily disable your antivirus software.**

After installing TiffinTOOLS – IBS, you may encounter some errors that require certain OCX files while trying to use the software. This is due to:

- a) The files are not available in your PC; or
- b) The files are installed, but not yet registered.

Also, TiffinTOOL – IBS requires vb6 full runtime support to fully utilize the software.

Below outlines the steps to fix the errors related to TiffinTOOLS - IBS:

- 1. Copy msadodc.ocx, msflxgrd.ocx and msdatgrd.ocx
	- a. For Windows  $32 bit$ , copy them to C:\Windows\System32
	- b. For Windows  $64 \text{bit}$ , copy them to C:\Windows\SysWOW64
	- c.
- 
- **2.** Click the **Start** icon **located** on the lower left of the screen. Type **cmd** in the Search program and files dialog box. Right click on **cmd.exe** and select **Run as administrator.**
- 3. A pop up window will be displayed as shown in the image below. Ensure that it is run in "Administrator".

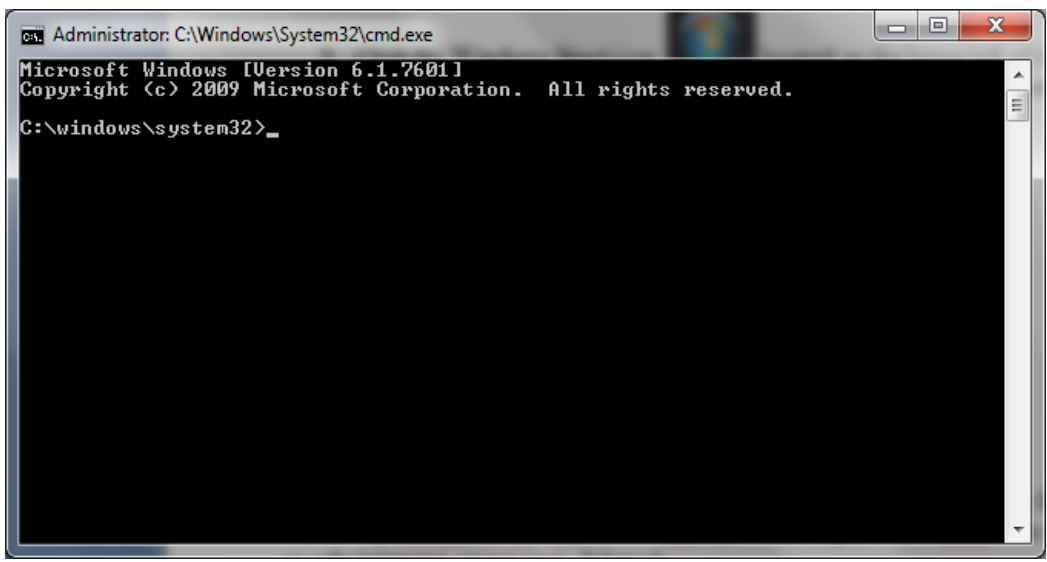

- 4. To register the ocx files, at the command prompt type:
	- a. Windows 32 bit

```
i. regsvr32 c:\windows\system32\MSADODC.OCX
```
- b. Windows 64 bit
	- i. **regsvr32 c:\windows\SysWOW64\MSADODC.OCX**

Once you have finished typing the command in the command prompt, hit "Enter". A window will pop up and inform that your file has been registered as shown below.

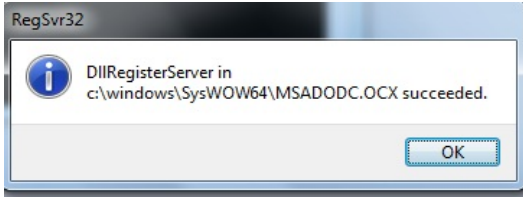

Instead, if an error has popped up, check back the command for typos and symbols.

**NOTE: The command prompt is not case – sensitive and There is a space in between regsvr32 and C:\windows…**

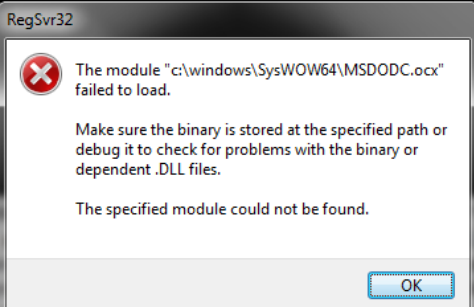

- 5. Once the file has registered, continue the same process for the remaining OCX files. a. Windows 32 – bit
	- i. **regsvr32 c:\windows\system32\MSFLXGRD.OCX**
	- ii. **regsvr32 c:\windows\system32\MSDATGRD.OCX**
	- b. Windows 64 bit

i. **regsvr32 c:\windows\SysWOW64\MSFLXGRD.OCX**

ii. **regsvr32 c:\windows\SysWOW64\MSDATGRD.OCX**

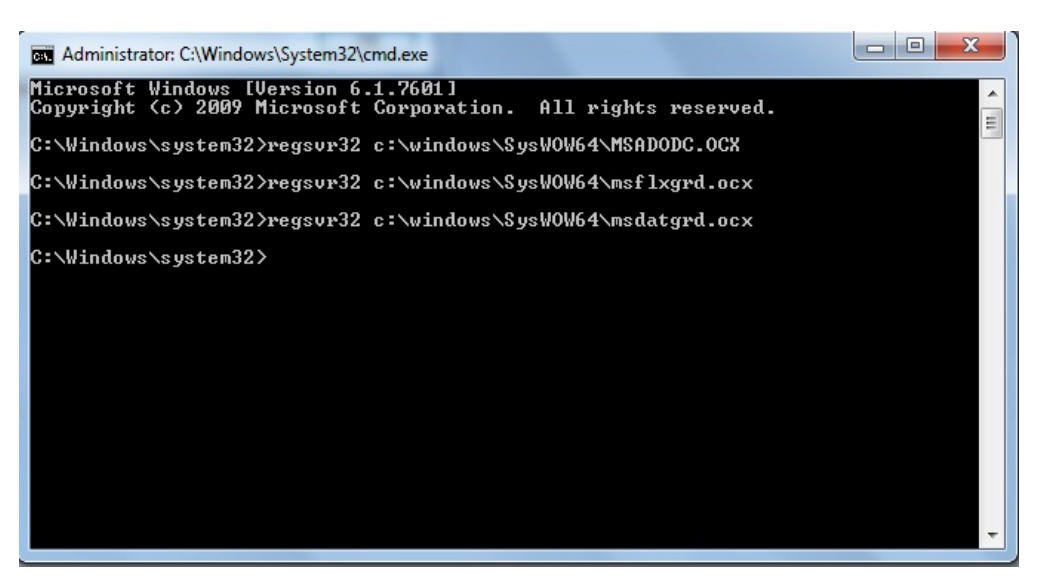

*Figure 1: Files registered in the command prompt*

- 6. Once finished registering the files, you can close the window
- 7. After that, double click VB6 Full Runtime Setup.exe
- 8. Follow the instructions in the installer and click Finish to end installation.

## **Testing:**

Once you have finished installing all the files

- 1. Open TiffinCAD.
- 2. Click *Load and calculate part 2,3 and summary*.
- 3. Click Summary icon.
- 4. If there are no Windows related errors pop up, it means that the installation is successful.

### **NOTE: If there are no TiffinTOOLS – IBS icons available in TiffinCAD, refer to the Installation Guide located in the TiffinCAD CD.**

If there are errors not covered in this manual, send us an email detailing the error and a screenshot of the error to [info@innovacia.com.my](mailto:info@innovacia.com.my)